# **Instalación del AeroFly Pro Deluxe**

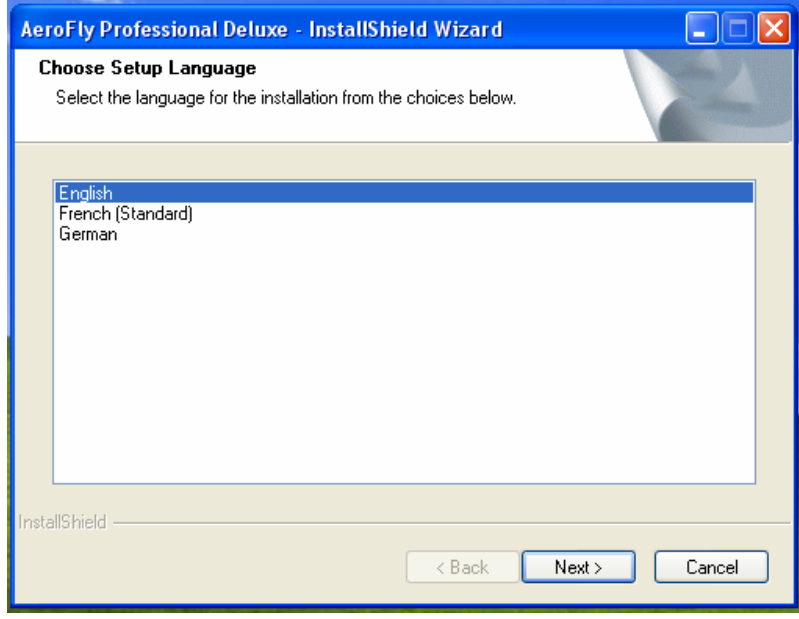

Al iniciar la instalación nos aparecerá la siguiente ventana:

Escoge el idioma y haz clic en "Next >", te aparecerá la siguiente ventana, que debería cambiar en unos pocos segundos a la que viene.

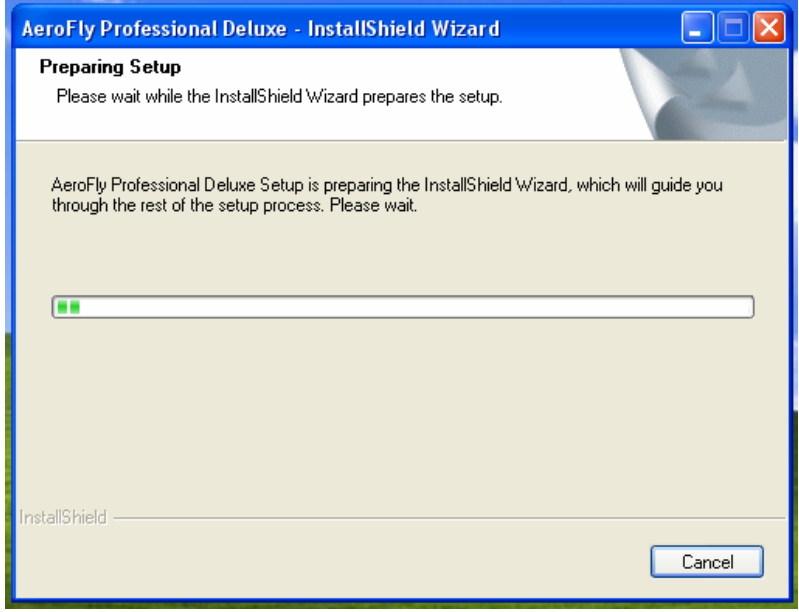

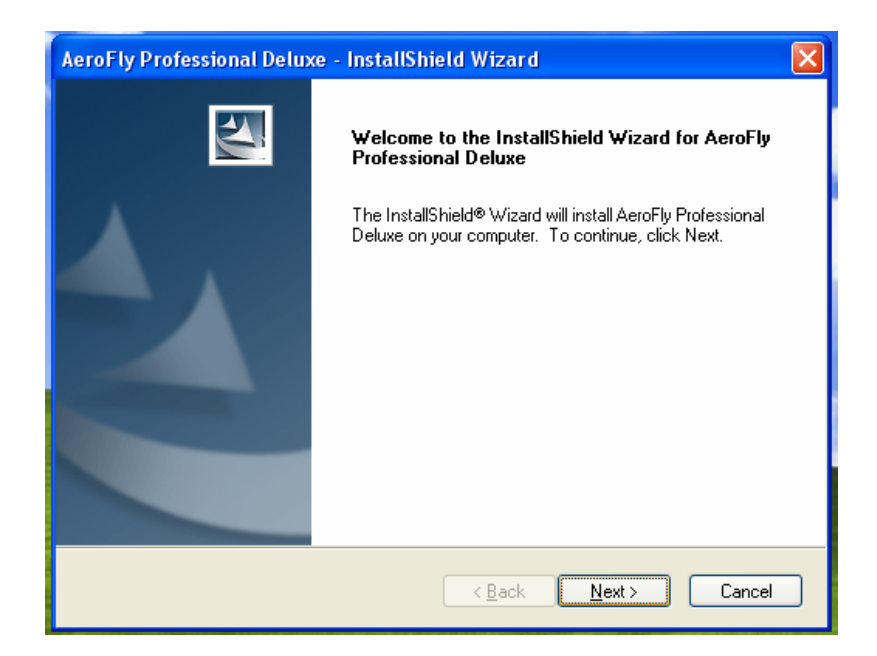

A partir de esta ventana comenzamos con la instalación propiamente tal. Haz clic en " $Next >$ ".

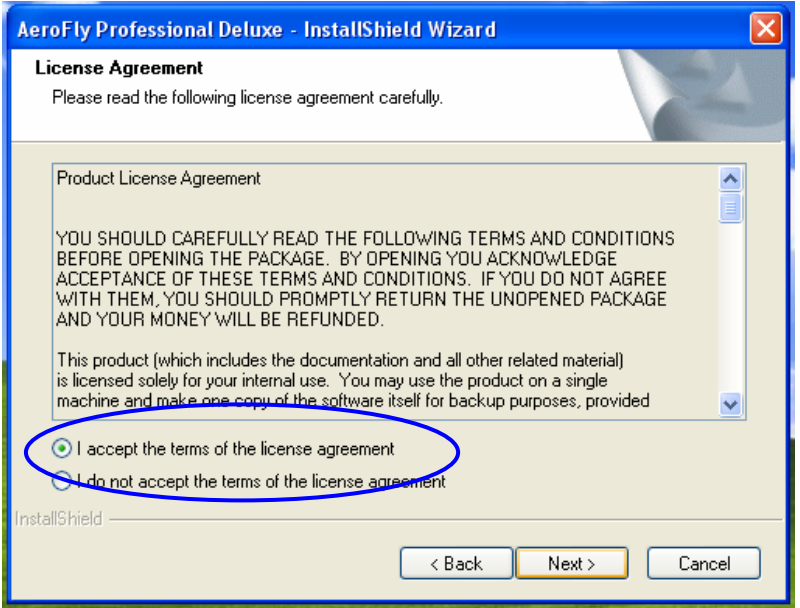

Aceptamos lo que se estipula en la Licencia y luego haz clic en "Next >".

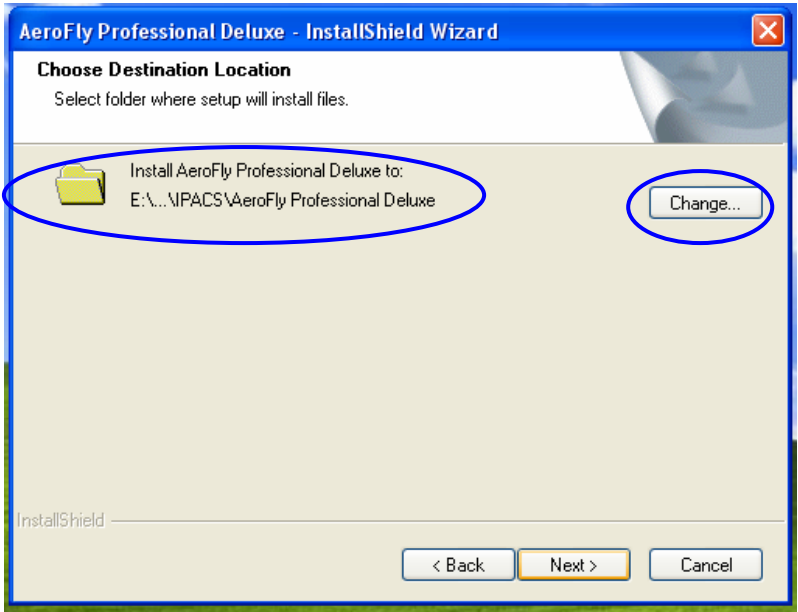

Si lo deseas puedes cambiar el directorio en donde se instalará el Simulador haciendo clic en "Change…" y seleccionando alguna ubicación. Si deseas mantener el directorio predeterminado haz clic en "Next >", se te abrirá la siguiente sub-ventana:

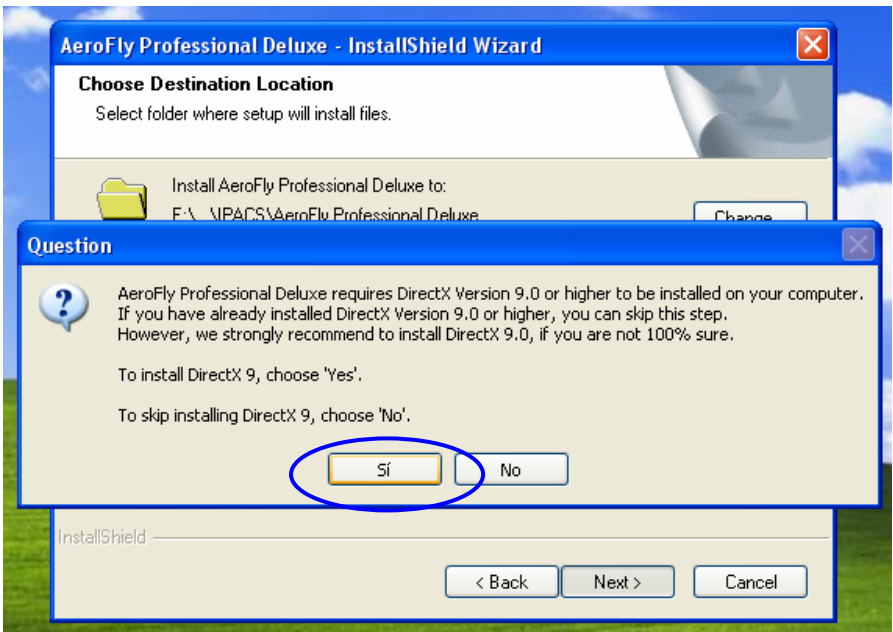

En este punto te preguntará si deseas instalar DirectX 9, haz clic en "Si" pues si ya lo tienes instalado no lo instalará, pero si no lo tienes el programa no correrá sin el.

Habiendo aceptado el mensaje anterior aparecerá esta ventana resumen en que nos informa que ya está todo configurado para la instalación.

Cualquier cosa que queramos cambiar se puede hacer retrocediendo pasos, de lo contrario presiona "Next >":

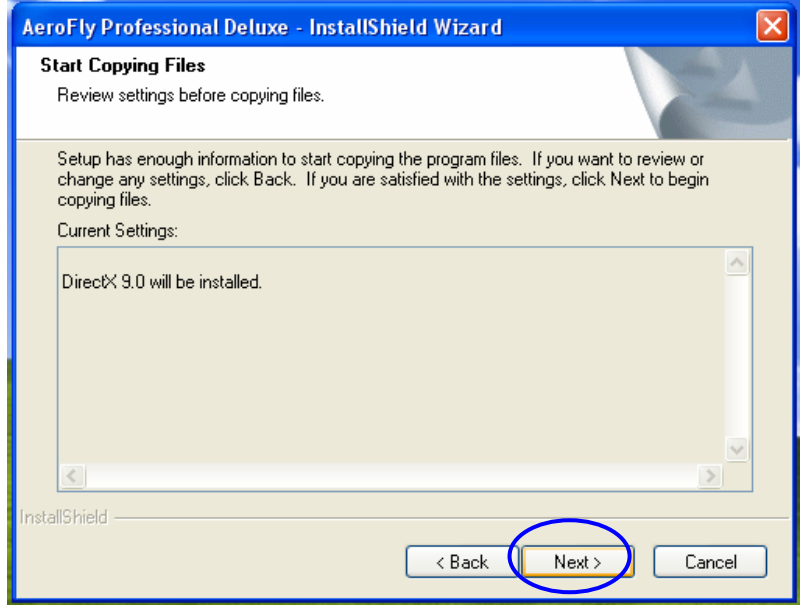

Comenzará la instalación, sólo resta esperar…

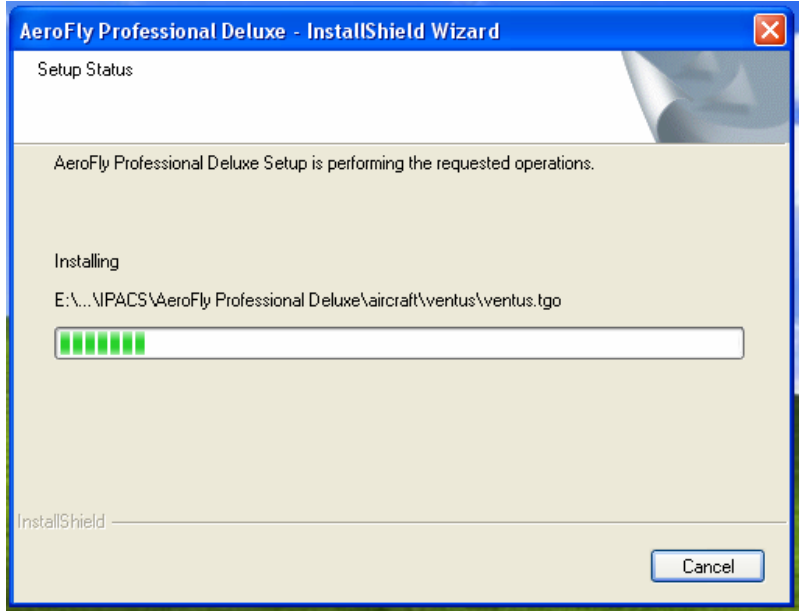

Completada la instalación aparecerá esta ventana de notificación, haz clic en "Finish"

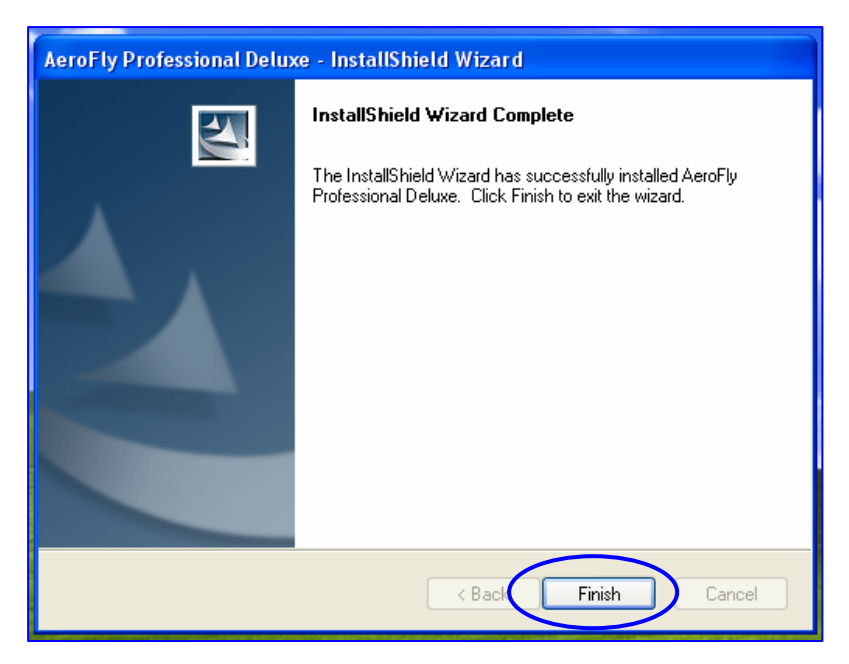

Ya está finalizada nuestra instalación del Aerofly Pro Deluxe. Lo que resta es instalar los parches correspondientes para poder empezar a practicar.

## **Instalación de parches:**

- a) Si NO instalaste el AddOn 1 (no incluido), instala de la carpeta "Parches" el parche: "afpd18025"
- b) Si ya instalaste el AddOn 1 (no incluido), instala de la carpeta "Parches" el parche: "afpd190711"

Suponiendo que no tenemos el AddOn 1 para el AeroFly Pro Deluxe entonces vamos a instalar el parche "afpd18025". Aparecerá esta ventana, haz clic en "Ejecutar"

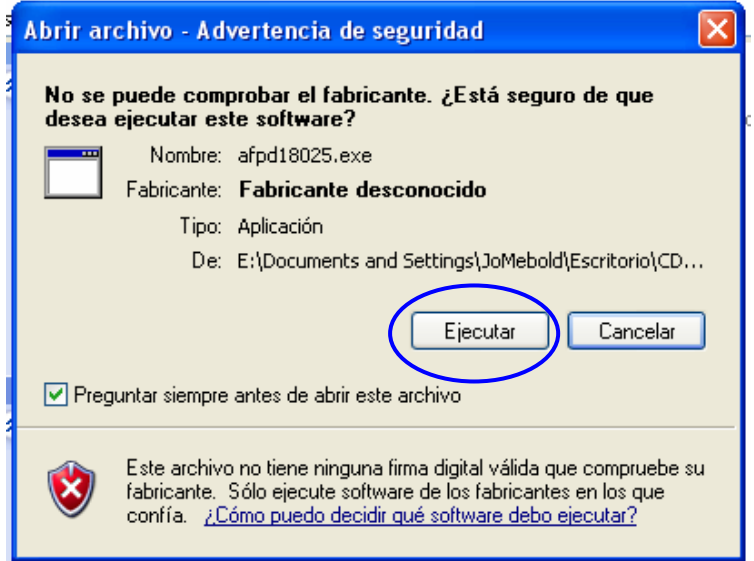

Se iniciará así la instalación del parche con la siguiente ventana, en donde escogeremos el idioma.

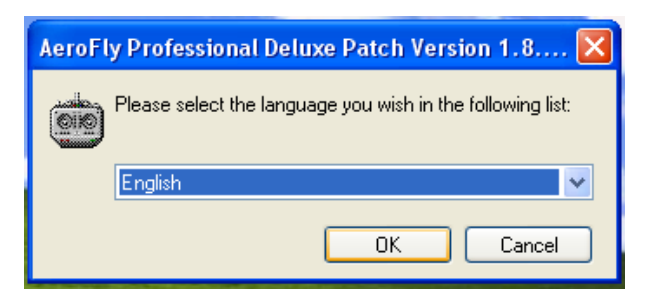

Aparecerá la siguiente ventana que nos informa en donde será instalado el parche. Haz clic en "Sí"

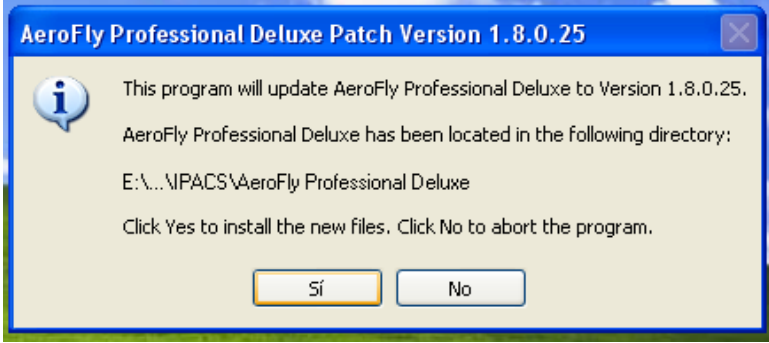

Se iniciará la instalación cuyo progreso se refleja en esta ventana. No hagas nada.

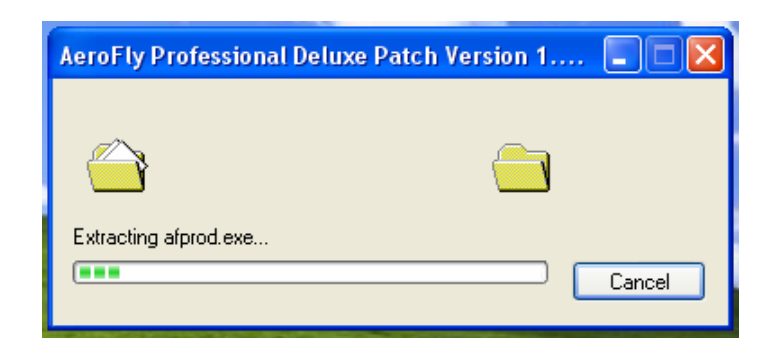

Finaliza así, en donde debes hacer clic en "Aceptar"

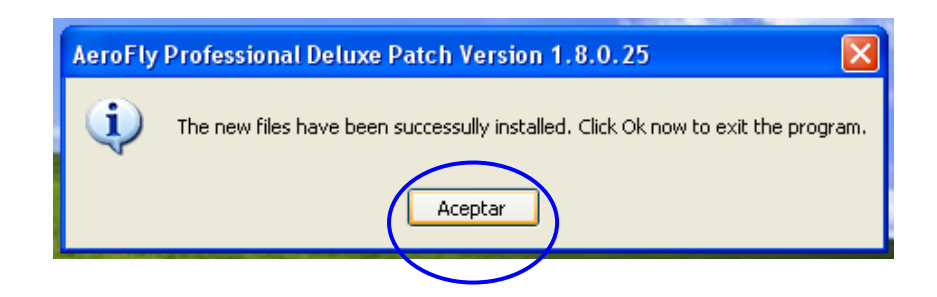

# **Instalación del Crack:** (con reparos: ver más abajo)

Una vez instalado todo abre la carpeta "Crack". Haz clic con el botón derecho de tu mouse sobre el icono y selecciona: "Copiar"

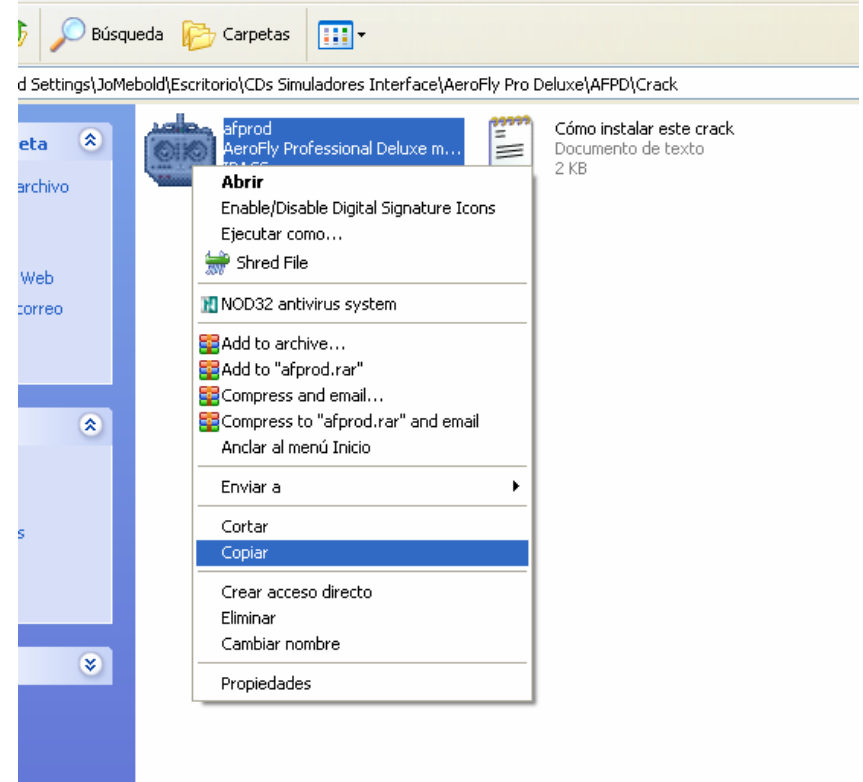

Anda a la carpeta en donde instalaste el simulador, que por defecto se ubica en: "C:\Archivos de programa\IPACS\AeroFly Professional Deluxe" Pega el archivo que copiaste ("afprod.exe") en dicha carpeta.

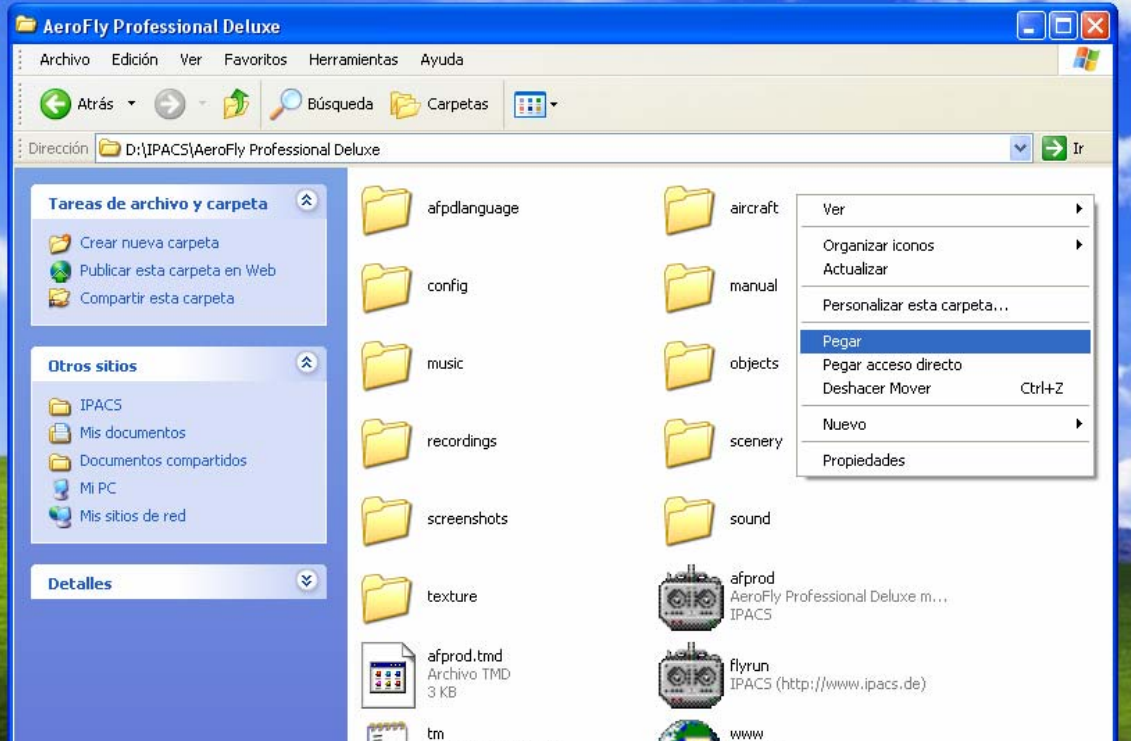

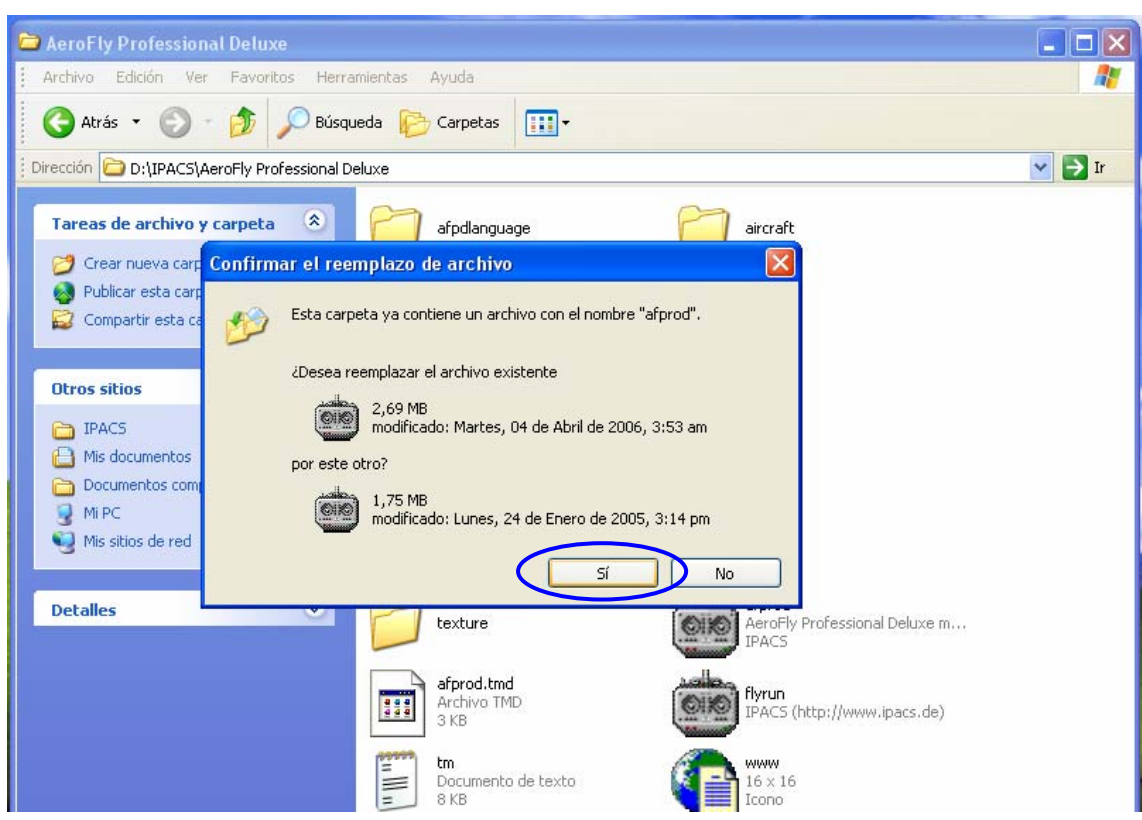

Confirma el reemplazo del archivo apretando: "Si"

Ya está.

### **ATENCIÓN:**

#### **Si deseas instalar el "Aerofly Pro Deluxe AddOn 1" instálalo antes de copiar el crack.**

Si aún no lo tienes y lo deseas instalar más tarde, entonces antes de copiar el crack crea una nueva carpeta y llámala: "Original", en la carpeta en donde instalaste el simulador.

Haz clic con el botón derecho sobre algún espacio en blanco dentro de la carpeta, clic en "Nuevo", clic en "Carpeta"

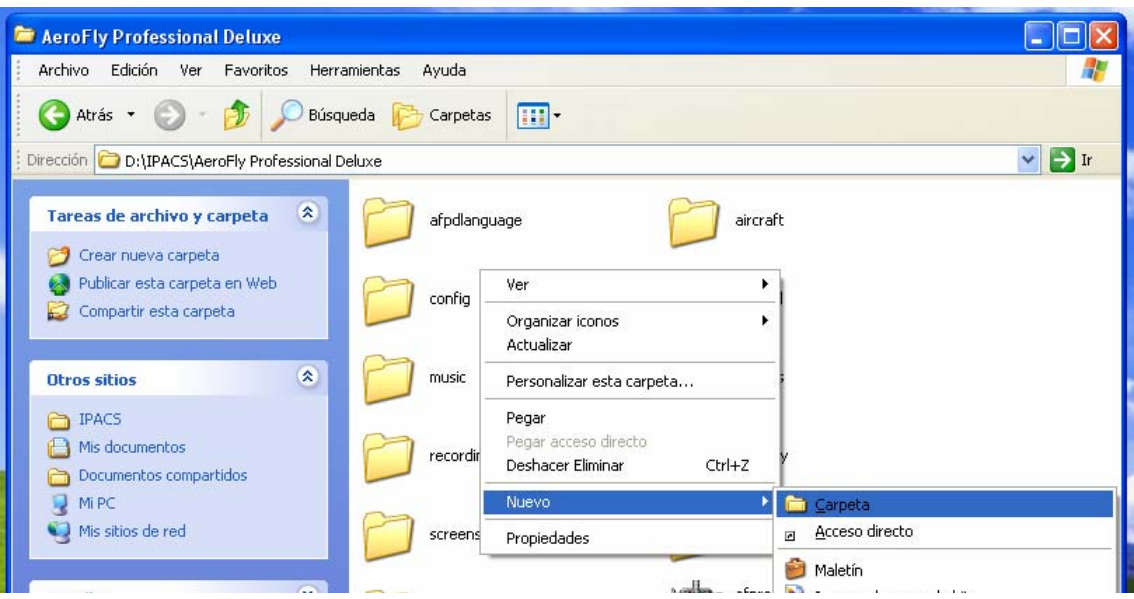

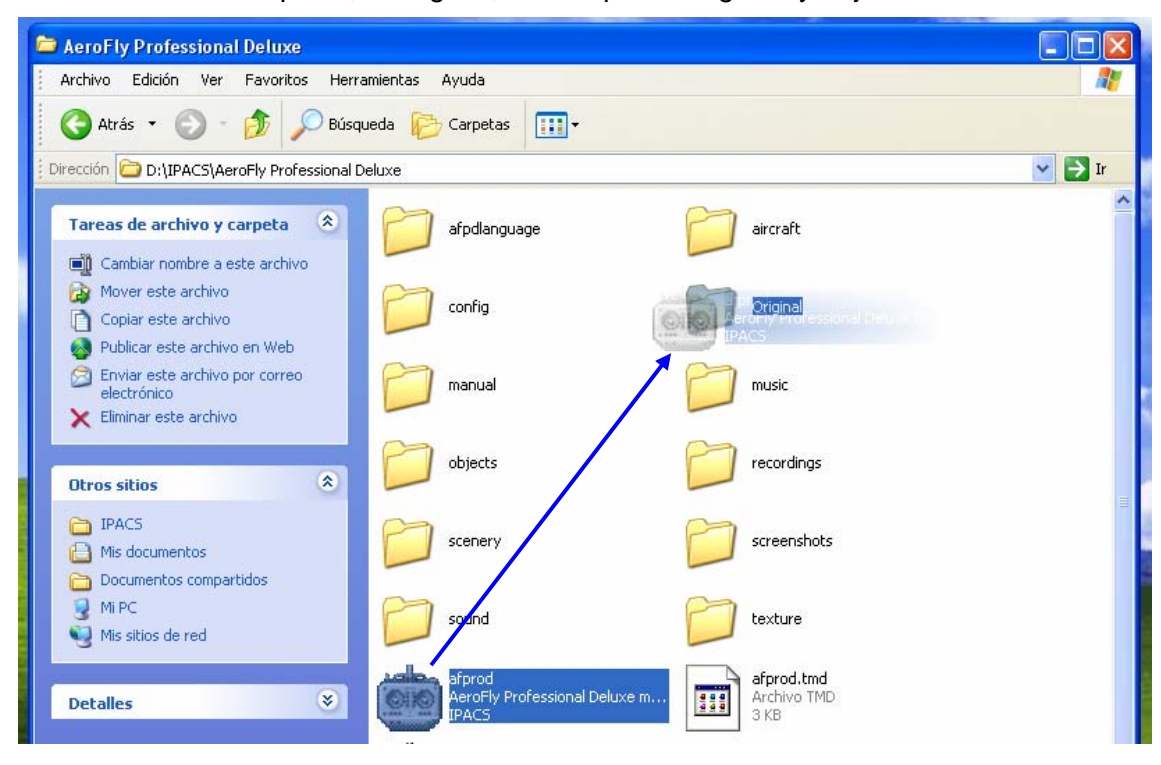

Arrastra el archivo "afprod", el original, a la carpeta "Original" y déjalo ahí.

Copia el crack como se indica en el inicio de "Instalación del Crack". La única diferencia es que no te pedirá confirmación de reemplazo.

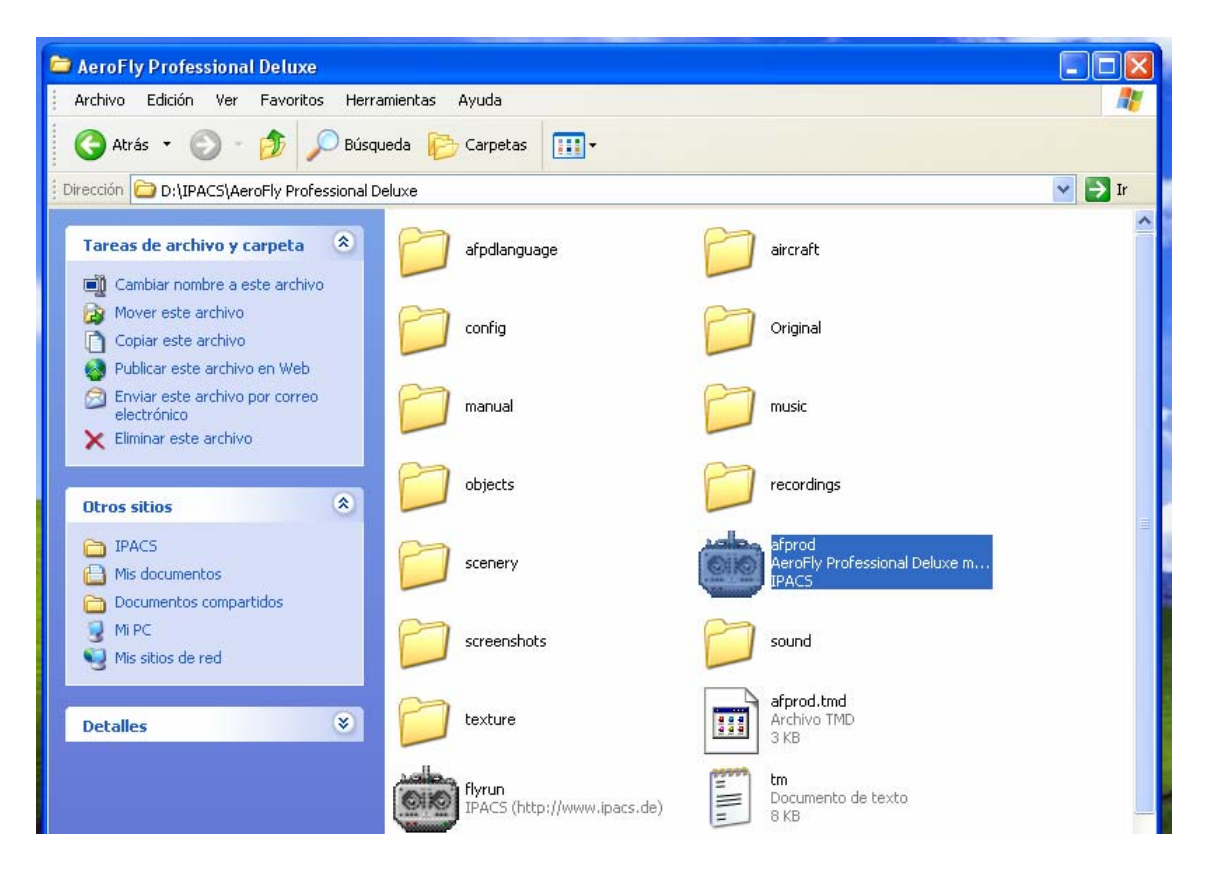

Cuando quieras instalar AddOn:

1.- Vuelve a sacar de la carpeta "Original" al archivo "afprod" y pégalo en donde tienes instalado el simulador, reemplazando el archivo del crack.

### 2.- Instala el AddOn

3.- Una vez instalado repite las instrucciones que aparecen en el principio de esta sección.